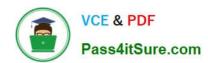

# TDA-C01<sup>Q&As</sup>

Tableau Certified Data Analyst Exam

### Pass Tableau TDA-C01 Exam with 100% Guarantee

Free Download Real Questions & Answers PDF and VCE file from:

https://www.pass4itsure.com/tda-c01.html

100% Passing Guarantee 100% Money Back Assurance

Following Questions and Answers are all new published by Tableau
Official Exam Center

- Instant Download After Purchase
- 100% Money Back Guarantee
- 365 Days Free Update
- 800,000+ Satisfied Customers

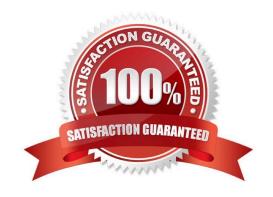

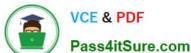

#### **QUESTION 1**

You have a database that includes field named sales, City and Region.

You have the following chart that shows the number of sales made in different cities.

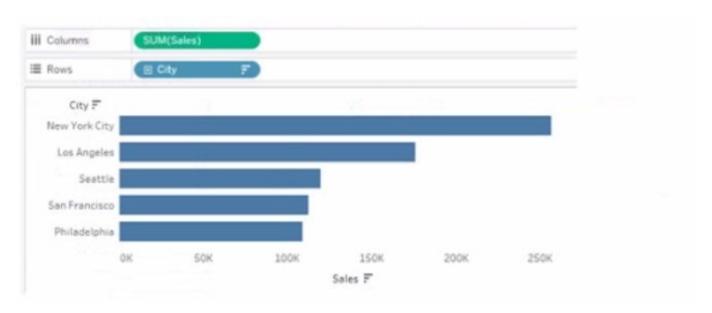

You want to dynamically show the corresponding region when users hover their mouse over any of the bars. What should you do?

- A. Right-click a in the chat, select Annotate and then select Mark.
- B. Right-click a bar in the chart select Mark Label and then select Always show.
- C. Edit the aliases for City.
- D. Drag Region to Tooltip on the Marks card

Correct Answer: A

#### **QUESTION 2**

You have a Tableau workbook that contain three worksheets named Sheet1 Sheet2 and Sheet3.

You create several filters.

From the Data Source page you plan to add data source fillers When type of filter will appear in the Edit Data Source Filters dialog box?

- A. A table calculation filter used on Sheet
- B. A top N condition filer on a dimension in Sheet 1 and Sheet2
- C. A context filler on a dimension m Sheet3

#### https://www.pass4itsure.com/tda-c01.html

2024 Latest pass4itsure TDA-C01 PDF and VCE dumps Download

D. A dimension Maw on all the sheets

Correct Answer: B

#### **QUESTION 3**

#### **CORRECT TEXT**

Open the link to Book1 found on the desktop. Open the Histogram worksheet and use the Superstone data source.

Create a histogram on the Quantity field by using bin size of 3.

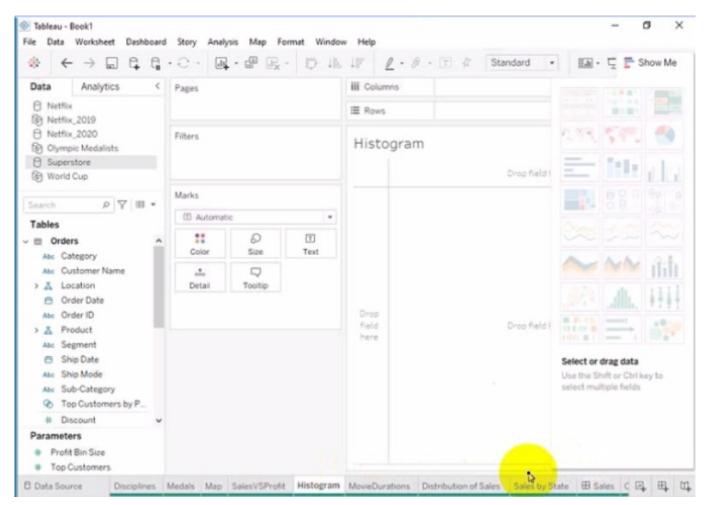

A. Check the steps below in explanation.

Correct Answer: A

To create a histogram on the Quantity field by using bin size of 3, you need to do the following steps:

Open the link to Book1 found on the desktop. This will open the Tableau workbook that uses the Superstore data source.

Click on the Histogram tab at the bottom of the workbook to open the Histogram worksheet. You will see a blank worksheet with no marks.

# VCE & PDF Pass4itSure.com

#### https://www.pass4itsure.com/tda-c01.html

2024 Latest pass4itsure TDA-C01 PDF and VCE dumps Download

Right-click on Quantity in the Measures pane and select Create Bins from the menu. This will open a dialog box that allows you to create bins for the Quantity field. Bins are groups of values that are treated as one unit in a histogram.

Enter 3 in the Size of bins text box. This will set the bin size to 3, which means that each bin will contain values that are 3 units apart. For example, one bin will contain values from 0 to 2, another bin will contain values from 3 to 5, and so on.

Click OK to create the bins. You will see a new field named Quantity (bin) in the Measures pane with a # sign next to it.

Drag Quantity (bin) from the Measures pane to Columns on the worksheet. This will create a histogram that shows the distribution of Quantity by bins. You will see bars that represent the frequency or count of values in each bin.

Optionally, you can adjust the width, color, and labels of the bars by using the options on the Marks card. You can also add filters, tooltips, or annotations to enhance your histogram.

References: https://help.tableau.com/current/pro/desktop/en-us/histograms.htm

https://help.tableau.com/current/pro/desktop/en-us/calculations\_bins.htm

https://help.tableau.com/current/pro/desktop/en-us/buildmanual\_histograms.htm

#### **QUESTION 4**

You want to create the following table in a view.

| Position | Sales     |
|----------|-----------|
| 0        | 706,146   |
| -1       | 429,653   |
| -2       | 1,161,401 |
|          | 0         |

Which function should you use to create the Position column?

A. RANK

B. FIRST

C. INDKX

D. LAST

Correct Answer: B

To create the Position column, you should use the FIRST () function. The FIRST () function returns the number of rows from the current row to the first row in the partition. For example, the first row in a partition will return 0, the second row will return -1, and so on. In this question, the partition is defined by the Segment field, and the table is sorted by the Sales field in descending order. Therefore, the Position column shows the offset of each row from the first row in each segment, based on the sales ranking. References: Tableau Certified Data Analyst Exam Prep Guide, page 11, section "Creating Calculated Fields" Tableau Help: FIRST Function

#### **QUESTION 5**

## https://www.pass4itsure.com/tda-c01.html

2024 Latest pass4itsure TDA-C01 PDF and VCE dumps Download

#### **CORRECT TEXT**

Open the link to Book1 found on the desktop. Open the CategoryPercentage worksheet.

Modify the bar chart show the percentage of sales for each Subcategory within every Category. The total percentage for every Category must be 100%.

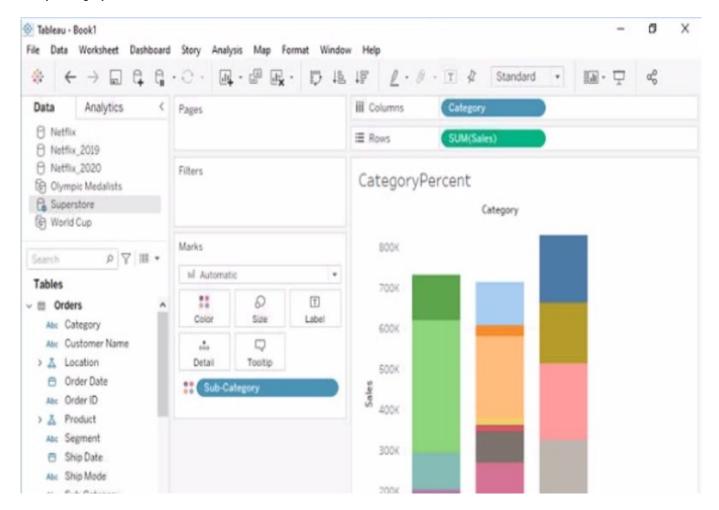

A. Check the steps below in explanation.

#### Correct Answer: A

To modify the bar chart to show the percentage of sales for each Subcategory within every Category, you need to do the following steps:

Open the link to Book1 found on the desktop. This will open the Tableau workbook that contains the CategoryPercentage worksheet.

Click on the CategoryPercentage tab at the bottom of the workbook to open the worksheet. You will see a bar chart that shows the total sales for each Subcategory across all Categories.

Right-click on Sales on the Columns shelf and select Add Table Calculation from the menu. This will open a dialog box that allows you to apply a calculation to your measure.

Select Percent of Total from the Calculation Type drop-down list. This will calculate the percentage of sales for each Subcategory out of the total sales for all Subcategories.

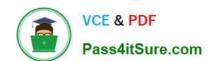

#### https://www.pass4itsure.com/tda-c01.html 2024 Latest pass4itsure TDA-C01 PDF and VCE dumps Download

Select Category from the Compute Using drop-down list. This will calculate the percentage of sales for each Subcategory within every Category, instead of across all Categories. The total percentage for every Category will be 100%.

Click OK to apply the table calculation. You will see that the bar chart now shows the percentage of sales for each Subcategory within every Category.

References: https://help.tableau.com/current/pro/desktop/enus/ calculations\_tablecalculations.htm

https://help.tableau.com/current/pro/desktop/enus/calculations\_tablecalculations\_create.htm

https://help.tableau.com/current/pro/desktop/enus/calculations\_tablecalculations\_percentoftotal.htm

**TDA-C01 VCE Dumps** 

TDA-C01 Study Guide

**TDA-C01 Braindumps**